# **Release Notes - Zebra TC8000 Android L NGMS FIPS – LifeGuard Update 09 Release**

## **Contents**

**[Description](#page-0-0)** Device Compatibility [Component Contents](#page-2-0) [Installation Requirements](#page-2-1) [Installation Instructions](#page-3-0) [Downloadable Software included in this Release](#page-4-0)

### <span id="page-0-0"></span>**Description**

This release contains the following software package which is compatible with the TC8000 NGMS FIPS product.

LifeGuard patches are cumulative and include all previous fixes that are part of earlier patch releases

#### **1. CFE v9 Updates:**

- ❖ CFE-TC8000-L-F0-021002-N-00-09.zip (NGMS FIPS)
- ❖ Note: If whitelisting (Applock) is enabled, ZSL functionalities will NOT work. This issue will be fixed in next LifeGuard patch release.

❖ **Android Security Patch Level**: March 05, 2018 (Critical Patch Level: June 05, 2018) Use the below link to see the Android Security bulletin for more information: <https://source.android.com/security/bulletin/>

- SPR33207 Resolved an issue wherein the Device Diagnostic tool had an issue with reading the Battery Cycles in the application for PP+ batteries.
- SPR34267 Resolved an issue where-in user was not able to enable USB debugging option using StageNow.
- SPR33862 Fixed an issue where-in user could not set Display Timeout value of 30min using StageNow.
- SPR34145 Fixed an issue wherein user was unable to connect to WLAN network due to WEP Key Index issue.
- SPR34307 Resolved an issue wherein device out of the box intermittently failed to get staged via StageNow.
- SPR34083/34014/32519 Resolved an issue wherein disabling WWAN radio via Airwatch using StageNow XML fails.
- SPR33639 Resolved an issue wherein the customer app install and launch during device sleep state and device stop emitting scan beam after awake from suspend.
- SPR33876 Resolved an issue wherein Display Timeout was unable set via StageNow.
- SPR33607 Resolved an issue where few fresh devices were unable to stage after unbox the device.
- SPR33538 Resolved an issue wherein the Scanner beam stuck off and No LED beam while pressing scanner button.
- SPR33981 Resolved an issue Czech Republic Regulatory Country could not be set using Wifi config profile.
- SPR34429 Resolved an issue wherein device failed to emit scan beam if the application was launched during device suspend.
- SPR34614 Fixed an issue in DataWedge wherein scanner could not be enabled due to quick enabling and disabling of scanner through Intents.
- SPR34716 Resolved an issue wherein the MX was getting killed by Backupmanager and didn't restart properly.
- SPR34213 Resolved an issue wherein shared preference initialization without launching EKB
- Updated below mentioned components:
	- o Datawedge: 6.7.48
	- o EKB: 1.7.0.2 (Added as an System application with this CFE 09)
	- o MX: 7.2.8.2

#### **2. CFE v8 Updates:**

❖ CFE-TC8000-L-F0-021002-N-00-08.zip (NGMS FIPS)

#### ❖ **Android Security Patch Level**: March 05, 2018

Use the below link to see the Android Security bulletin for more information:

<https://source.android.com/security/bulletin/>

- Spectre & Meltdown correction for variant 1 and variant 2
- SPR33599 Resolved an issue wherein few of the system applications are getting disabled after enabling whitelist.
- SPR33799 Resolved an issue wherein scanner was unable to read '\n' and '\r'.
- SPR33930 Resolved an issue wherein dhcp address was not acquired by the device, while hostname is greater than 32 characters.
- SPR33823 Resolved an issue wherein black screen occurred in DataWedge application.
- SPR33674- Resolved a flash corruption issue with multiple symptoms like unable to turn on WIFI.
- SPR33973- Resolved an issue wherein erroneously loading default profile by providing feature to ignore disabled profiles in DataWedge.
- SPR33671- Resolved an issue wherein user was unable to create WIFI profile with username as backslash followed by number.
- Updated below mentioned components:
	- o Datawedge: 6.7.47
		- o StageNow: 2.10.1.1389
		- o EMDK: 6.8.21.1121
		- o MX: 7.2.1.0
		- o File Browser: 1.19.12
		- o Diagnostic Tool: 1.15.0.11
		- o Scanner Framework: 19.9.35.0
		- o Radio: 2.00.0.0.009
		- o Bluetooth: 01.12.00

### Device Compatibility

This software release has been approved for Android TC8000 L models mentioned below.

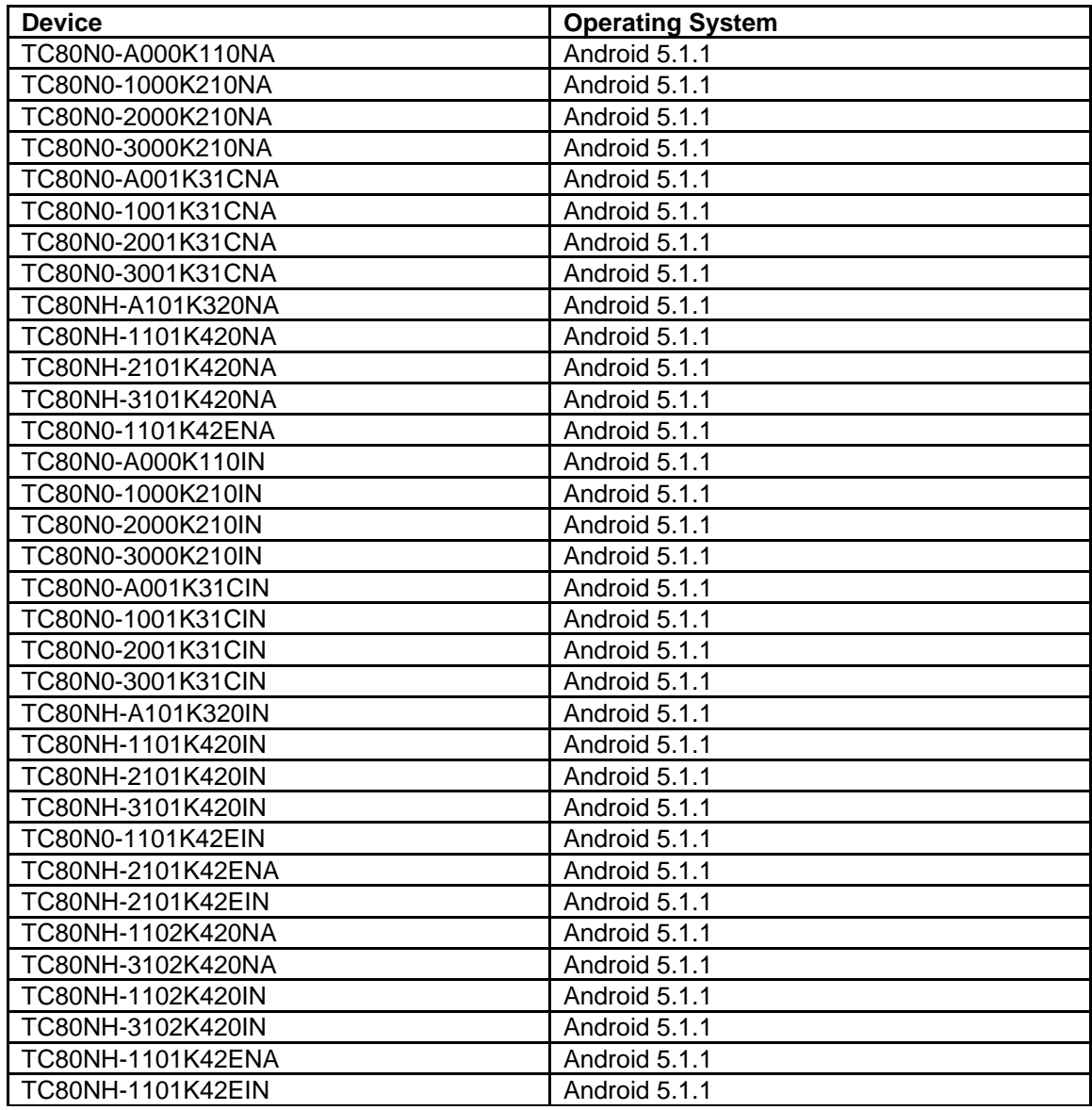

#### <span id="page-2-0"></span>Component Contents

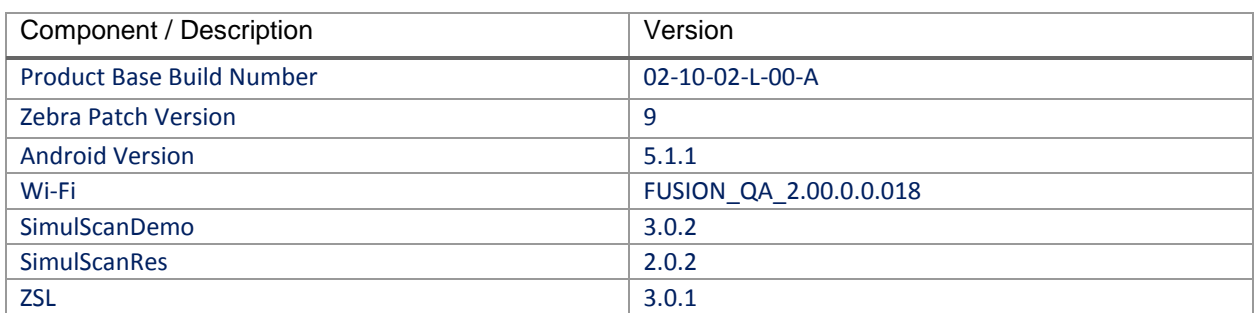

#### <span id="page-2-1"></span>Installation Requirements

• The Software update requires SKU hardware device.

• Enterprise Reset and Factory Reset package files are available on the TC8000 Software Download section on Zebra.com

#### <span id="page-3-0"></span>Installation Instructions

BEFORE UPDATING THE OS IMAGE, EXTERNAL POWER MUST BE APPLIED TO THE TERMINAL VIA USB CHARGING CABLE OR CRADLE.

PLEASE ENSURE BATTERY LEVEL IS > 30%

CFE software update procedure for TC8000 NGMS:

- 1. Connect the USB cable from your PC to the device and enable USB mass storage mode on the device.
- 2. On your PC you should see an internal and external USB mass storage drive (SD card) appears in the File Explore and copy " **CFE-TC8000-L-F0-021002-N-00-09.zip**" file to any storage.
- 3. Press and hold on the device Power button, click on power off and wait until the screen is turned OFF.
- 4. Press and hold power, Vol+ button and Scanner button.
- 5. Keep holding all three buttons until the device vibrates.
- 6. Device should enter recovery mode.
- 7. if applying update via Sideload Method
	- a. Use the Volume + and to highlight, "Apply update from ADB" and press the Scanner Key to select it
	- b. With your Command Prompt open in the Host machine, type "adb sideload" command and add a space and then drag and drop the CFE on to it and click enter.
	- c. Your PC screen will show files being installed and a little blue horizontal progress bar on your device will show status… and after about 6~ minutes it should be done and you should be back at the Android Recovery screen.
	- d. *"Reboot system now"* is highlighted. Press the Scanner Key to Reboot.
- 8. If applying update via SD card.
	- a. Click on Vol+ or Vol- to navigate and select SD card or internal storage. Press Scanner button to select it.
	- b. Click on Vol+ or Vol- to navigate to the recovery update zip file.
	- c. Click on Scanner button to select and start the recovery update process.
	- d. Device will automatically reboot and will be ready to use.
- 9. To Check the Android Patch Level after installing the CFE package in the device,
	- a. Settings->About Device->SW Components: Device Patch Version: 9
	- b. ADB Shell method: Execute following command from PC's command prompt: \$ adb shell getprop ro.device.patch.version \$ 9

10. Now you are all set to use your **TC8000**.

### <span id="page-4-0"></span>Downloadable Software Included in this Release

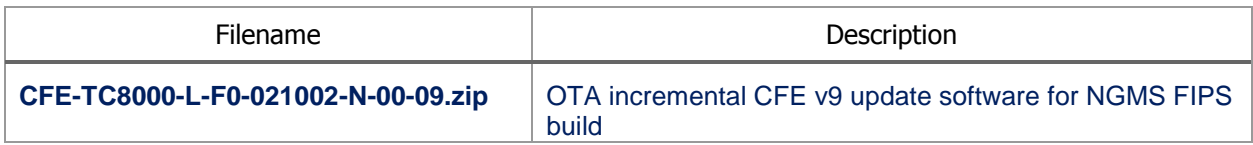

Last Revised: <07-01-2018>